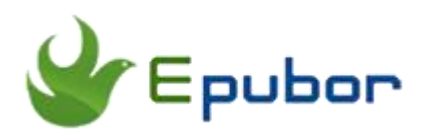

## **Convert PDF to EPUB Mac**

Posted by [Ada Wang](https://plus.google.com/+AdaWang/posts) on 1/12/2015 11:03:39 PM.

The books you bought from kobo, Sony, Google Play may be PDF format. Although you're able to read those PDF books on your iPad or iPhone, it's really painful if you have tried that. You have to zoom back and forth all the time. Quite annoying, right? But believe me, you can just free yourself from this trouble by converting PDF to EPUB as EPUB can adjust itself to the size of the screen. So this article will show you how to convert PDF to EPUB Mac. Methods introduced also applies to converting PDF to EPUB Win.

In order to successfully convert PDF to EPUB Mac, the first and essential step is to make your PDF books DRM free. If you have PDF document with password, then you should remove PDF password first. Why? Because DRM and password limits you to do the conversion job. For how to check your PDF book is DRM free or not, you can load your PDF book into Calibre and try to open it with Calibre. If you receive the following info, it means your PDF book is DRM protected.

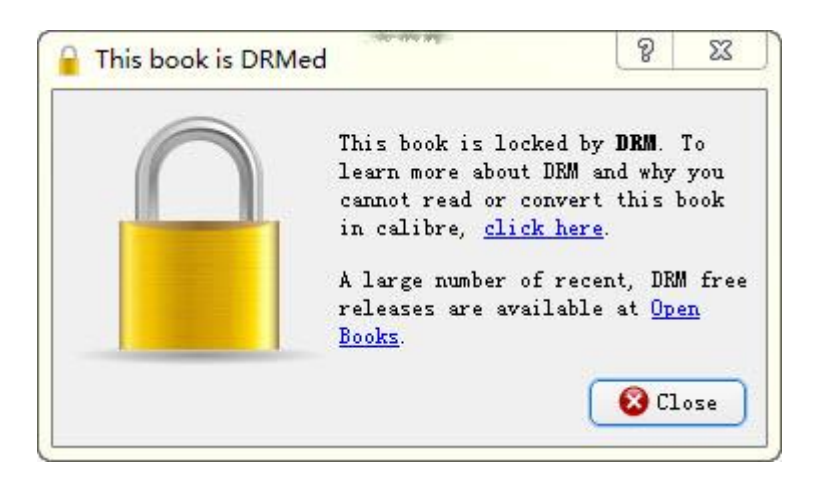

If you succeed, then it is DRM free.

The following content will cover two parts:

[Part 1:](http://www.epubor.com/convert-pdf-to-epub-mac.html#P1) Convert DRM free PDF to EPUB Mac

[Part 2:](Convert%20PDF%20to%20EPUB%20Mac_files/Convert%20PDF%20to%20EPUB%20Mac.html) Convert DRM PDF to EPUB Mac

**Tips:** If your PDF is password protected, then you need [PDF password remover](http://www.epubor.com/pdf-password-remover.html) to help you.

## **Convert DRM free PDF to EPUB Mac**

For you DRM free PDF books, you can use some free tools to help you.

#### **Convert PDF to EPUB on Mac with Calibre**

**1**Get [Calibre](http://calibre-ebook.com/) installed in your Mac. And then launch it and click "Add books" button to add PDF books.

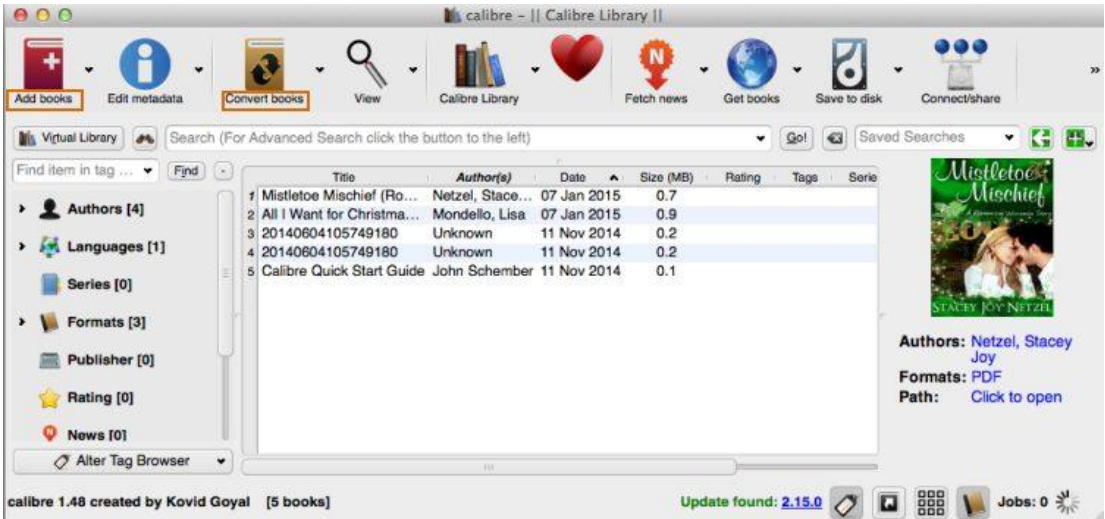

**2**Choose the PDF books you want to convert to EPUB and then hit "Convert books" button. Immediately it will pop up the following window for you to choose the output format. Simply select "EPUB" as destination format from the drop-down list and then hit "OK" to start the conversion.

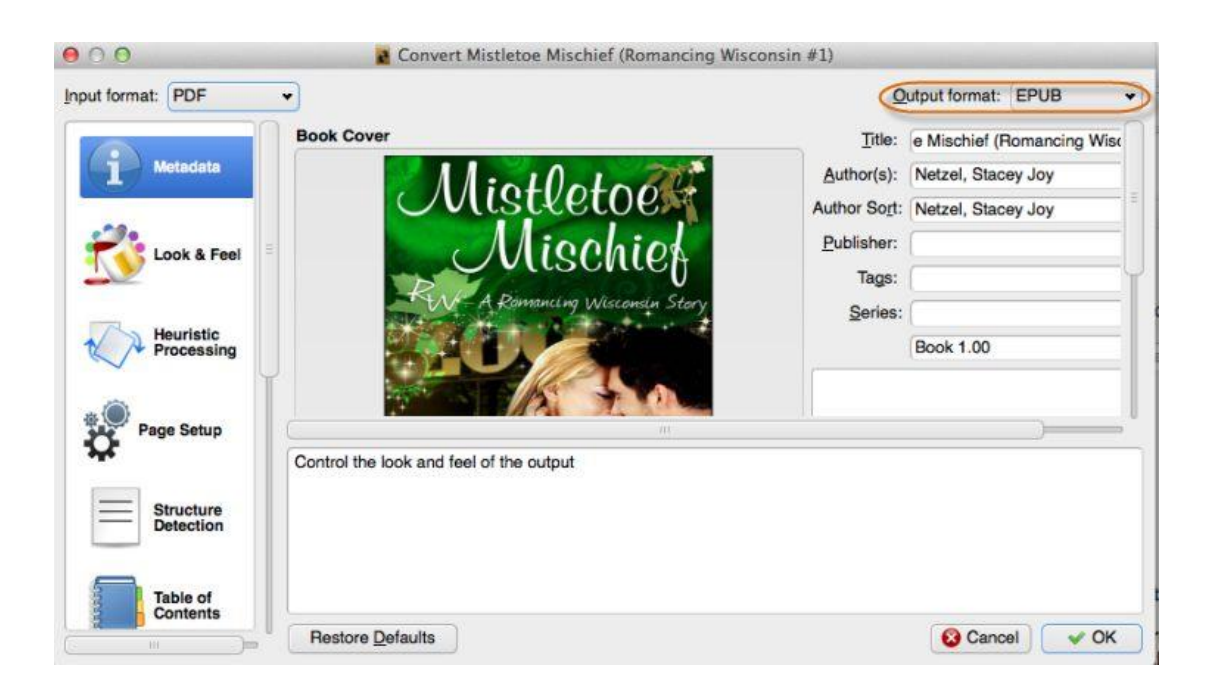

**3**When it shows "Jobs: 0" at the right bottom corner, it means your PDF has been converted to EPUB. Tag "Click open" to get your converted EPUB file on Mac or directly click the EPUB file to open it on your Mac.

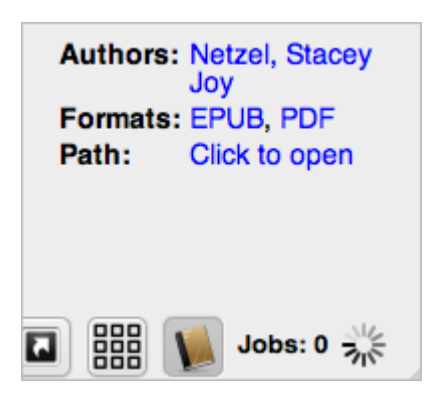

#### **Convert PDF to EPUB mac with online tool**

Online-converter tool also has the ability to convert your DRM free and password-less PDF to EPUB Mac. There are several online converter tools, like [Zamzar,](http://www.zamzar.com/) [ebook.Online-Convert,](http://ebook.online-convert.com/convert-to-epub) [Convert.Files,](http://www.convertfiles.com/) [Office Converter,](http://www.office-converter.com/Convert-to-ePub) ect. You can choose anyone according to your favor. Here just shows you how to convert PDF to EPUB Mac with ebook.Online-Convert.

You have three methods to add your PDF file into this tool: by uploading, entering URL or selecting from Dropbox. After you import your PDF file, you can do some optional settings. Last just click "Convert file" button to convert your PDF to EPUB. After the conversion is finished, a link contained the converted EPUB file will be provided.

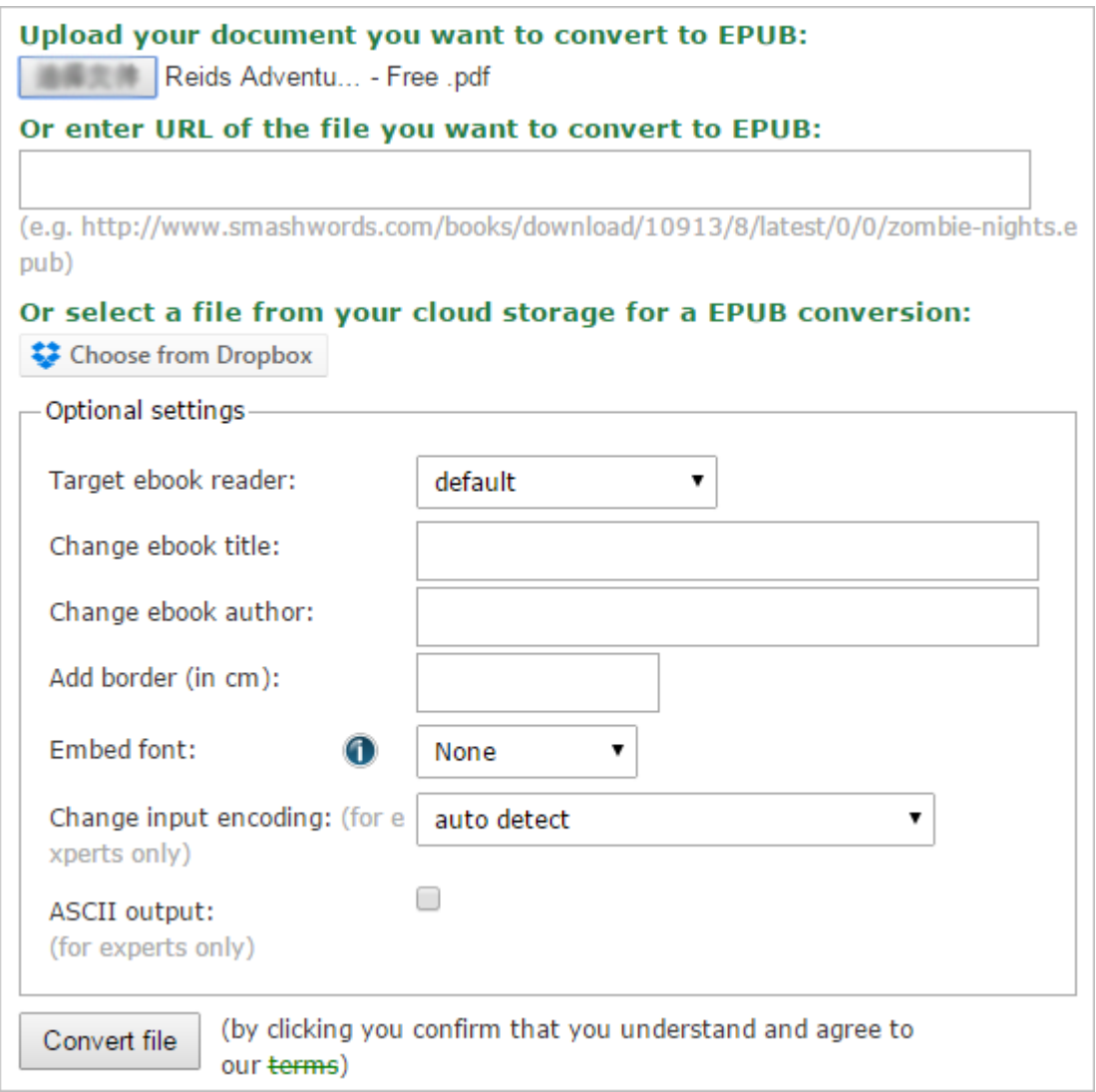

# **Convert DRM PDF to EPUB Mac**

It seems simple to use either Calibre or online converter tool to convert DRM free PDF to EPUB Mac. However, once you found your PDF is DRM locked, then none of them can help you. That's why I will introduce another PDF to EPUB converter Mac here. Maybe you have heard about it before. It's [Epubor](http://www.epubor.com/ultimate.html)  [Ultimate Converter](http://www.epubor.com/ultimate.html) which provides you the capability to remove DRM from PDF and convert PDF to EPUB Mac. I have a preference for it due to the clean interface, ability to deal with DRM protection, bulk operation and high speeds.

## **Download Ultimate Converter for free:**

# Download Download **F**

#### **Step 1: Add PDF into the tool and remove DRM from PDF**

After downloading and installing this tool, click "Add" button or directly drag and drop your PDF into this tool. The momen your PDF is added into this tool, it will be decrypted automatically. If it shows nothing, it means this PDF is non-DRMed. (**Tips:** Make sure you can read those PDFs in Adobe Digital Editions before removing DRM.)

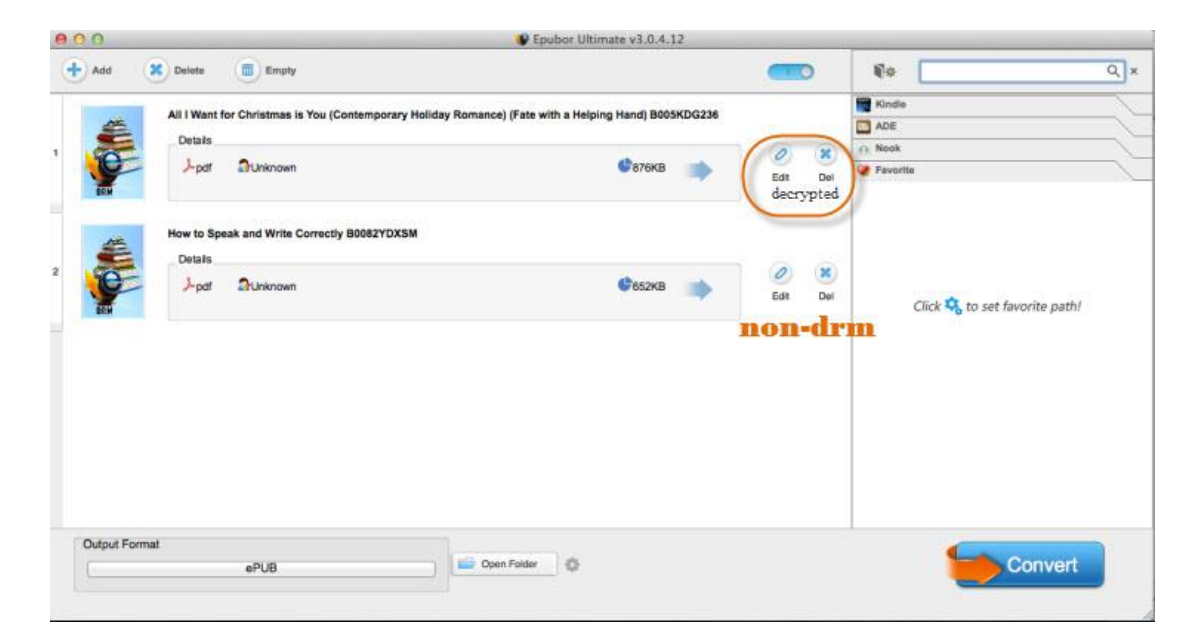

### **Step 2: Select EPUB as export format**

At the bottom left side, choose epub as export format.

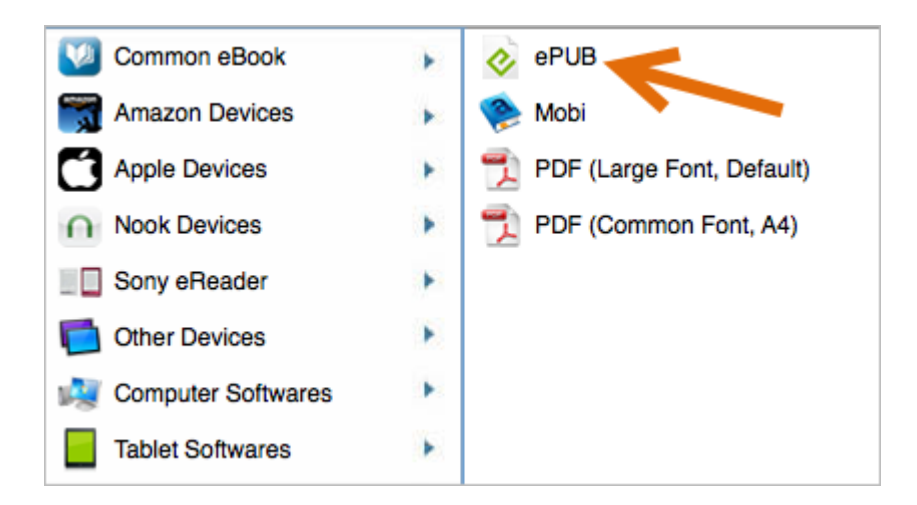

### **Step 3: Convert PDF to EPUB Mac**

When the output format is set, hit "Convert" button to start the conversion. Soon your PDF books will be converted to EPUB showing the state of "Succeeded". You can get your converted EPUB files by tagging "Open Folder".

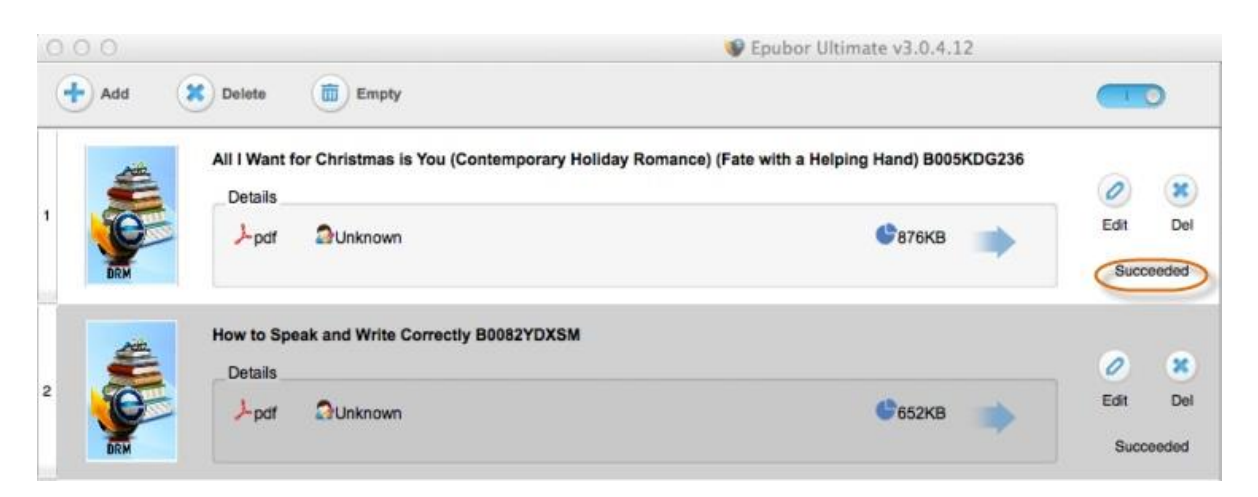

After converting PDF to EPUB Mac, you will enjoy better reading experience on your iPad or iPhone.

## **Download Ultimate Converter for free:**

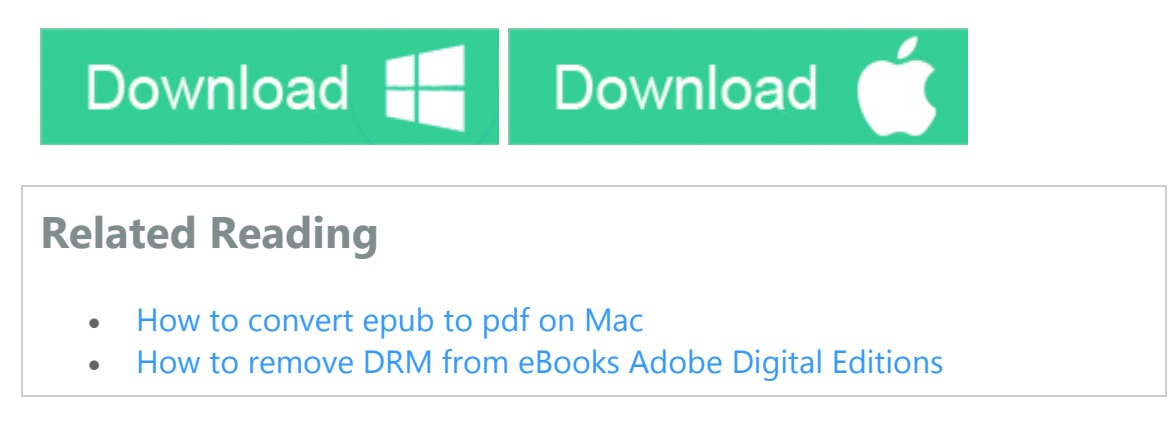

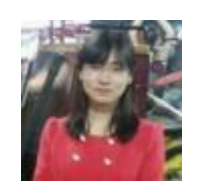

[Ada Wang](https://plus.google.com/+AdaWang/posts) works for Epubor and writes articles for a collection of blogs such as ebookconverter.blogspot.com.

This PDF is generated upon [http://www.epubor.com/convert-pdf-to-epub](http://www.epubor.com/convert-pdf-to-epub-mac.html)[mac.html,](http://www.epubor.com/convert-pdf-to-epub-mac.html) the original author is [Epubor.](http://www.epubor.com/)